Time **Narration** LibreOffice Draw |00:01 میں آبجیکٹس کے ساتھ کام کرنے پراسپوکن ٹیوٹوریل میں خوش آ مدید . 00:06 | اس ٹیوٹو ریل میں ہم سکھیں گے کہ Gridsاور Guide lines کااستعال کرتے ہوئے \* آبجیکٹس کو تعین کرنا 00:08 \* snap functions 00:12 lines |00:14 \*اور arrowheads کواینی مرضی کے مطابق بنانا. 00:18 | \* آپ ت<sup>ېخپلىش</sup> ڈوپلېك<sub>ىن</sub> كرنا 00:21 | \* تېجىكىسى كاسائزېدلنا 00:24 م بِجَيكِتْسِ تَقْسِيمِ كِرِنا 00:30 | ہم آ پریٹنگ سسٹم کےطوراوبنٹوکیٹکس ورژن 10.04اور LibreOffice سویٹ ورژن . 3.3.4 استعمال کررہے ہیں Grids | 00:40 کیا ہیں؟ Grids | 00:42 آبجیکٹس کو Draw منتج پردرشگی کے ساتھ متعین کرنے میں مددکرتے ہیں Desktop | 00:48 پرسیوکی ہوئیَRouteMap فائل کھولتے ہیں 00:53 | گزشته ٹیوٹورک میں،ہم نےمخضرطور پر grids کااستعال کیاتھا. 00:57 | اب،ہم تفصیل میں grids کے بارے میں جانیں گے 01:01 | مین مینوسے، View منتخب کریںاور Grid پرکلک کریں. 01:05 پھرDisplay Grid پرکلک کریں. 01:08 Draw تیپج افقی اورعمودی ڈاپڑ لائنوں کی ایک بڑی تعداد کے ساتھ <sub>گ</sub>ری ہوئی ہے . بی**orid بناتی ہیں** . 01:17 | یہ grids صرف ظاہر کرنے کیلئے ہیں۔وہ پرنٹ نہیں ہوتی. 01:22 | ہم grids کا سائزا بنی مرضی کے مطابق ،حسب ضرورت ججوٹاپابڑا کر سکتے ہیں . Main |01:30 مینوسے، Tools منتخب کریں، اورOptions پرکلک کریں. 01:35 | آپ Options ڈائیلاگ باکس دیکھیں گے ۔ LibreOffice Draw 01:38 منتخب کریںاور Grid پرکلک کریں.

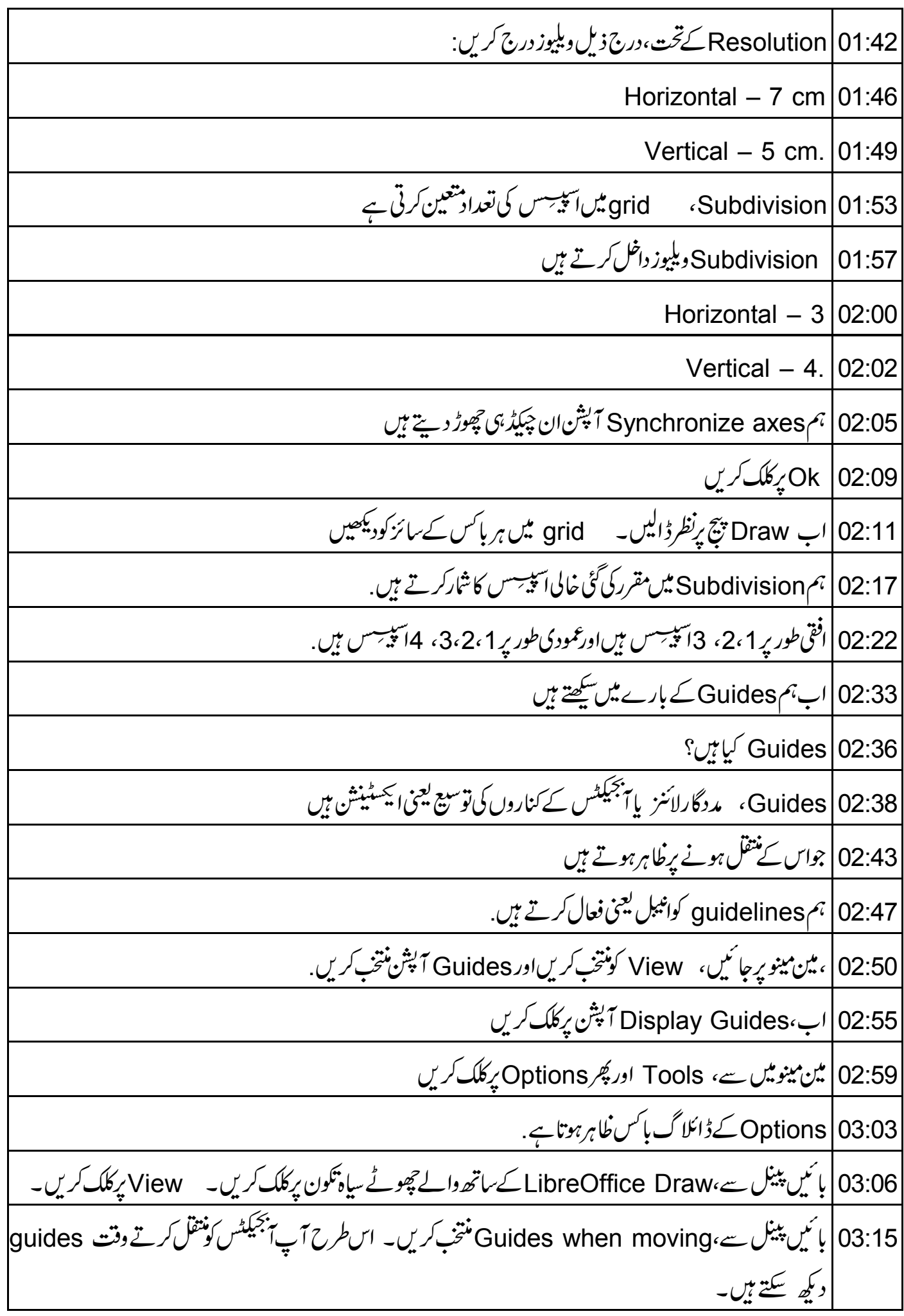

OK 03:23. [03:23] كريں 03:27 | اب ہم یارک کوتھوڑ ادائیں لے جاتے ہیں 03:29 | جب یارک منتقل کیاجا تاہے،آبجیکٹ کے کناروں کی ایکسٹینشن لائنز دکھائی پڑتی ہیں۔ یہ Guidelines ہیں . Snap Lines |03:39 کیا ہیں؟ Snap Lines |03:41 ہمیں ایک ایریا کیجنی علاقے کےاندردویااس سےزیادہ آبجیکٹس کو تتعین کرنے میں مددکرتے ہیں۔ Snap lines |03:48اور Snap points یوزرکی طرف سے بنائے جاتے ہیں۔ Snap lines |03:53 عمودیااورافقی صورت میں ہوتی ہیںاورڈ پشڈ لائنز کےطور بردکھائی پڑتی ہیں۔. Snap lines |03:59 بنانے سے پہلے آپ کو Snap lines آپش کوفعال کرنا ہوگا. 04:05 | ڈرا پیج پر جائیں، context menu مینوکے لئے دایاں کلک کریںاور Snap lines کو پنتخب کریں. 04:12|اب،تنيوںآ پشنس چيڪ کريں: Snap Lines Visible, 04:16 Snap to Snap Lines, 04:18 Snap Lines to Front. 04:20 04:22 | ہماری بنائی ہوئیSnap linesاب دکھائی پڑتی ہیں 04:26 | جائے Snap Lines کااستعال کرتے ہوئے اپر پاتشکیل دیتے ہیں،جس کےاندرسلائڈ میں دکھائے گئےطریقے پر نقشے کے پنجیکٹس رہنے جاپئیں۔ 04:34 | ورتكل رولرير ماؤس كرسركونتقل كريں . 04:38 | بائياں ماؤس بٹن د بائنيں. 04:41 ] آپ نوٹ کریں گے کہ کرسراب دوطر فہار وکی شکل میں ہے 04:46 | ماؤس کو Draw پنج کې جانب تھينچ کرلائيں . 04:50 | آپایک<sup>ڈ ا</sup>بٹڈ لائن د<sup>یکھی</sup>ں گے . 04:53 | ماؤس بڻن *کونه چھوڑي*. 04:55 | ماؤس کے بائنیں بٹن کو پکڑےر ہیںاورڈالٹڈ لائن کوpage پر کھینچ کرلائنیں. 05:01 | اب، ماؤس بڻن تچھوڑ ديں.

05:04 | كيا آپ لائن دېچە يىڭ ہيں؟ Snap Line ∡ |05:06 05:07 گچلا تخری حد بنانے کیلئے ،صرف لائن کو پیچ پرسب سے پنچے لائنیں 05:13 | اُس علاقے کو بنانے کیلئے جس کےاندر یقشہ ہے،ہم تین Snap Linesاور بناتے ہیں 05:24 | ہم نے افقی یعنی ورٹیکل اورعمودی یعنی ہو پہنشل Snap Lines بنائی ہیں ۔ 05:29 | اب آپ انSnap Lines برآ<sup>ججیکٹ</sup>س متعین کرسکتے ہیں. 05:34 | آپ داقعي جتني جا ہيںاُ تنيSnap Lines بناسكتے ہيں 05:40 | درٹیک اورہورِزٹل Snap Linesاسحار حسے کام کرتی ہیں جیسےگراف یہ Xاور axis–Y یعنی محور۔ 05:48 |ان دومحوروں کےاندر آپ آنجیکٹس متعین کرسکتے ہیں . 05:54 | آپ<sup>ی پج</sup>یکٹس کودرشگی کے ساتھ متعین کرنے کیلئے grid lines کے ساتھ Snap functionاستعال کر سکتے ہیں 05:59 آپ بەيھى كرسكتے ہيں grid points: Snap to Grid پرفتیح طریقے سےآبجیکٹس رکھنا Snap to Snap lines |06:06 -ایک آبجیکٹ کوsnap lineدرریٹگ سے رکھنا Snap to Page margin |06:11 - آبجيكٹ كوبييج مارجن يردرشگي سے رکھنا 06:18 | په ٹیوٹوریل روک دیںاور پیشق کریں 06:21 | تمام Grid options کے بارے میں کھوج کریں page margins اور page margins بِكرتے ہیں 06:24 | جانجيں کہ کیا ہوتا ہے جب snap to Grid، 06:31 | اب،School Campus کے ساتھ ہی اسLake کی شکل کے عین مطابق ایک اورجھیل شامل کرتے ہیں 06:38 | ایپا کرنے کے لیے،کے Duplicate آپشن استعمال کرتے ہیں . Lake | 06:43 كۈنتخب *كرتے ہيں*. 06:45 | مین مینو یرجا ئیں'،Edit منتخب کریں، اور Duplicate پرکلک کریں. Duplicate | 06:51 ڈائیلاگ پائس خلاہرہوتا ہے . Number of copies 06:54 میں ویلیو1 دیں۔OK پرکلک کریں 06:59 دو Lakes یعنی جھیلیں بن گئی ہیں 07:03 Lake کوهینج کراschool کے پاس *گھی*ں

07:06 ] تیجیکٹس کو حسب ضرورت سی بھی پہائش میں رِسائز یعنی سائز بدلا جاسکتا ہے 07:11 | اس سلائڈ میں ہم صحیح ناپاستعال کرتے ہوئے House کی ہیپ کیجن صورت بدلتے ہیں 07:18 | ہم اسے وہی اونچائی اور چوڑ ائی دیکر اوراس کے کونوں کوتر جھابناتے ہیں اورروٹیٹ کرتے لیحنی گھماتے ہیں 07:24 position and Size منتخب کریں، context menu کیلئے دائیاں کلک کریںاور Position and Size منتخب کریں Position and Size 07:31 ڈائیلاگ پائس خلاہرہوتا ہے. 25:35 Position and Size مٹیپ پرکلک کریں. 8ize | 07:38 کےتخت، چوڑائی اوراونیچائی دونوں فیلڈس کیلئے ویلیو3 درج کریں 07:43 ڳجر Rotation ٿيپ پر کلک کريں. 07:46 | Angle فيلڈميں،ويليو 10 درج کریں. Slant and Corner Radius ٹیب نتخب کریں. Slant and Corner Radius Slant Angle | 07:55 کے فیلڈ میں، 5ڈ گری داخل کریں. 07:59 OK پرکلک کریں. 08:01 ہم نے گھر دوبارہ ڈیزائن کیاہے! 08:05 | په ٹیوٹو ریل روک دیںاور په مشق کریں Drawing | 08:08 ٹول باراستعال کرتے ہوئے مختلف شکلیں بنائیں 08:11 | جانجيں كہ كيا آپ تمام شكلوں پرCorner radius || گوكر سكتے ہيں 08:16 | اب ہم کچھآ بجیکٹس کے داننے کناروں میں یکساں اسپلیس دیتے ہیں 08:21 | اس مقصد کے لئے ہم Distribution آپشن استعال کریں گے . 08:26 | ہمیں Distribution آپشن استعال کرنے کے لئے کم از کم تین آبجیکٹس کو منتخب کرناضروری ہے . 08:32 | سب سے پہلے، Residential Complex, Parking Lot اور Commercial Complex منتخب گرتے ہیں ۔<br>08:39 تمام آبجیکٹس کااحاطہ کرنے کے لئے Select arrow ڈریگ کرکےانہیں منتخب کرتے ہیں۔ 08:45 | اب،دایاں کلک کریںاور Distribution منتخب کریں 08:50 | ہارزئٹل کےتخت Right منتخب کریں۔OK پرکلک کریں.

08:56 <del>آنجیکٹس کےدا ٹیں کنارے یکساں طور پر بٹ گئے ہیں</del>۔<br>Distribution | 09:01 آپشِن افقی یا عمودی طریقے پرآنجیکٹس تقسیم نہیں کرتا Horizontal Distribution | 09:07 آپش 09:10 | \* دا ئىيںاور بائىيں كناروں 09:12 | \* ہورِز *ٹٹل سینٹر کی یعنی مر*اکز اور 09:14 مېخپلىس كى <sub>ا</sub>سپېسس كوبانىتا ہے . Vertical Distribution | 09:17  $\frac{1}{2}$ 09:26 | اب،اس نقشے کے لئے ہم اپنالائن سٹائل تشکیل دیتے ہیں Main |09:32 مینویس سے، Format منتخب کریںاور Line پرکلک کریں. Line | 09:35 نیلاگ باکس ظاہرہوتا ہے . Line Styles 09:38 اڻيب پرکلڪ کريں. Line Styles |09:41 يين Three dashes and three dots تُتَخِبَ كريں. Type |09:47 فیلڈکوویساہی رہنےدیں 09:50 کیلئے Number میں ہم 10اور 5اور Length کیلئے 8% داخل کرتے ہیں Add | 09:57 پر کلک کریں۔ "My Line Style" نام داخل کریں۔ OKپر کلک کریں۔ 10:06 *مجرسے* OK پر کلک کریں. 10:08 |اس اروکونتخب کریں۔ دائیاں کلک کرکے Line منتخب کریں۔ Line ڈائیلاگ باکس ظاہر ہوتاہے. Line | 10:13 | عاطيب پر کل*گ کريں*. 10:16 | Style ڈراپ ڈاؤن پائس پرکلک کریں. 10:19 | اب بدِدڪھا تاہے کہ نيا style بنايا گياہے۔ 10:22 | اسے منتخب کریںاور OK پرکلک کریں. 10:26 | ہم نے ایک نیاline style ہنایا ہے 10:29 | سکول کیمپس کے پائیں جانب ایک چھوٹاسااسٹیڈیم بناتے ہیں ۔

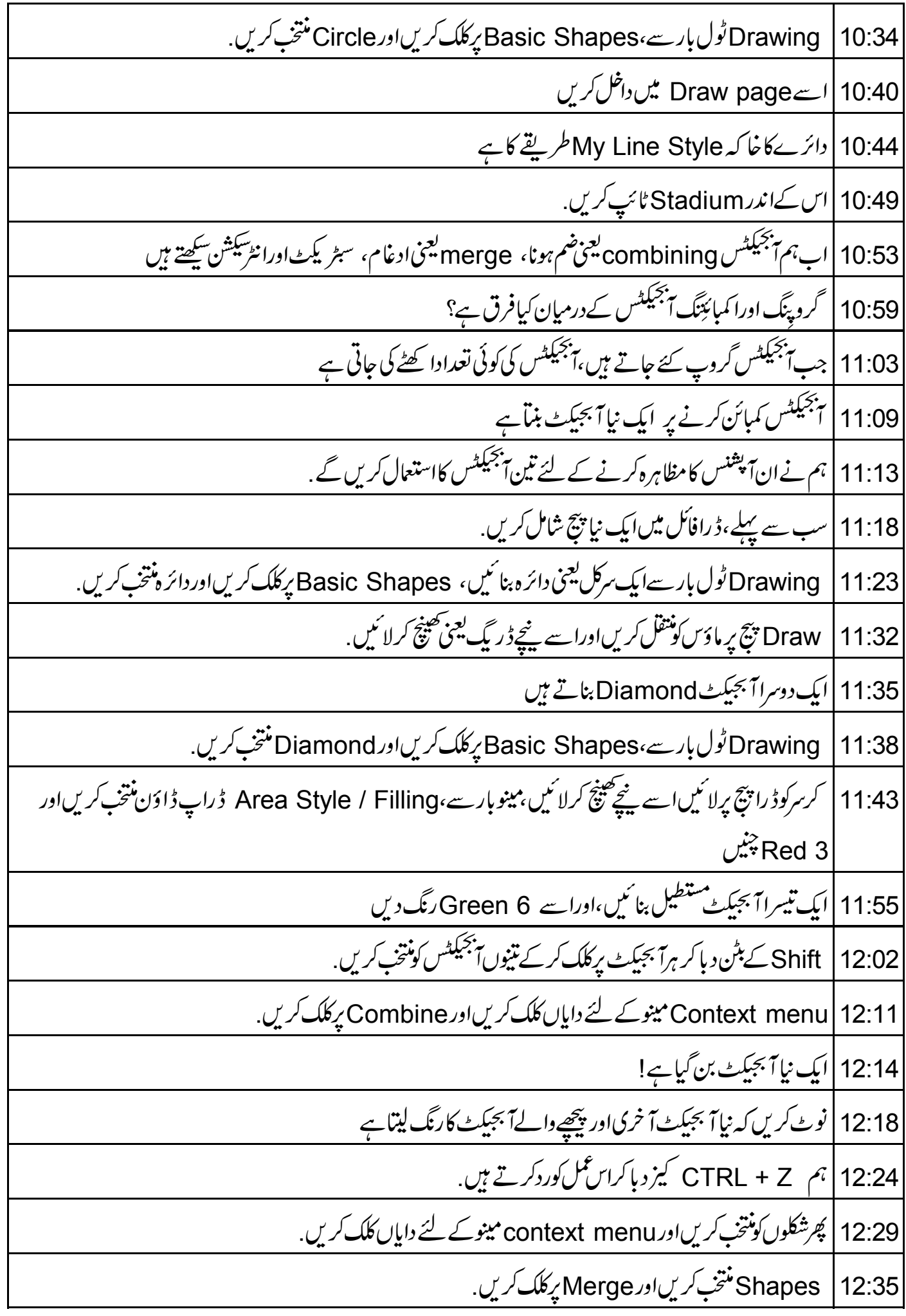

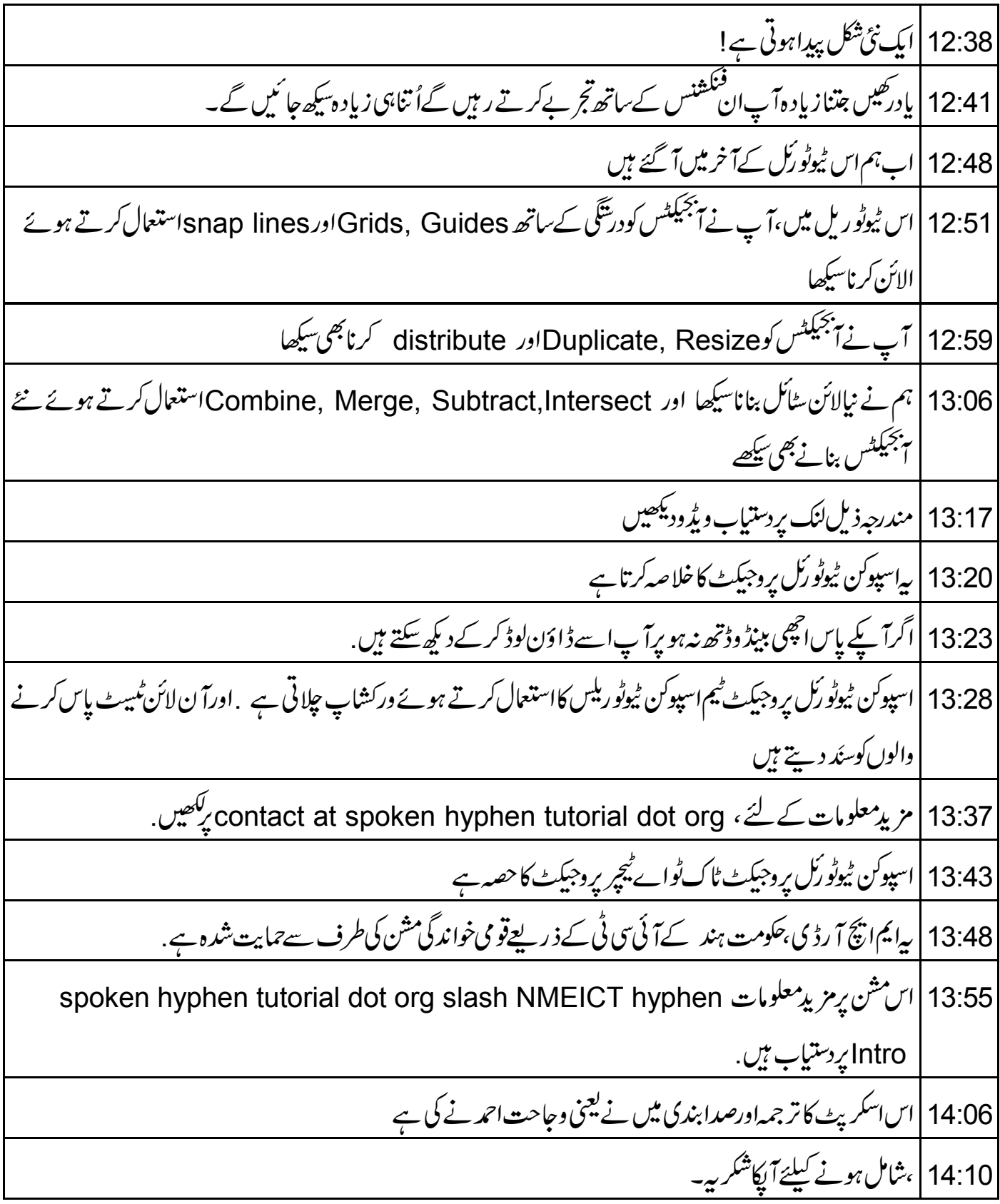